## ADDING AN MCC TO A DPA LOAN

- 1. Reserve the Home At Last™ first mortgage as you normally do.
- 2. Immediately after you reserve the Home At Last™ first mortgage, click on the "ADD ADDITIONAL" button from the Main Menu Options

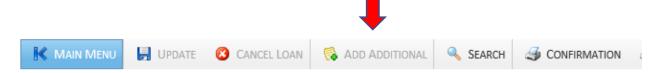

3. Do not enter any information, the system will automatically calculate the information, acknowledge you want the MCC by clicking the "UPDATE" button.

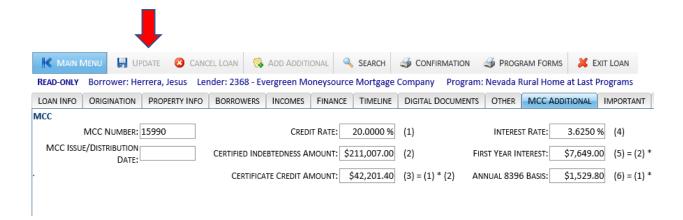